## For Hire Driver: License Application and License Renewal Instructions

## Overview

This user guide covers the process steps for submitting an application to obtain a license to become a For Hire Driver and renewing existing For Hire Driver licenses using the City's automated process.

## License Application

Starting Point: User has created an account (user name and password) in ACA and is logged in.

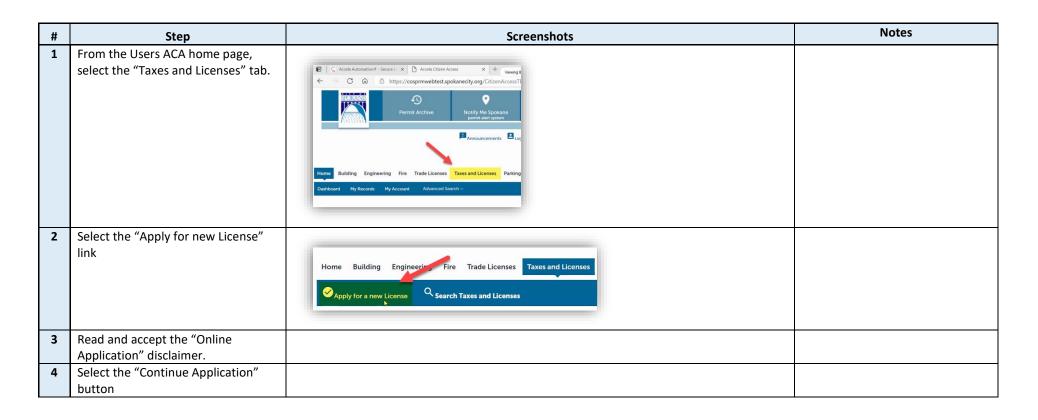

| 5 | Select the "For Hire Driver License"<br>option                                   | Home       Building       Engineering       Fire       Tade Licenses         Image: Apply for a new License       Image: Apply for a new License       Image: Apply for a new License         What would you like to apply for?       Image: Apply for a new License       Image: Apply for a new License         What would you like to apply for?       Image: Apply for a new License       Image: Apply for a new License         Point for the following seatable for presses contact us Tab I Licensing (100)       Search       Image: Apply for a new License         Image: Point for License       Image: Point for License       Image: Point for License       Image: Point for License         Image: Point for License       Image: Point for License       Image: Point for License       Image: Point for License         Image: Point for License       Image: Point for License       Image: Point for License       Image: Point for License         Image: Point for License       Image: Point for License       Image: Point for License       Image: Point for License         Image: Point for License       Image: Point for License       Image: Point for License       Image: Point for License         Image: Point for License       Image: Point for License       Image: Point for License       Image: Point for License         Image: Point for License       Image: Point for License       Image: Point for License       Image: Point for License< |                                                                                                    |
|---|----------------------------------------------------------------------------------|----------------------------------------------------------------------------------------------------|----------------------------------------------------------------------------------------------------|
| 6 | Select "Continue Application"                                                    |                                                                                                    |                                                                                                    |
| 7 | Enter you physical "Address"<br>information and select "Search"                  | Step 1: For Hire Driver License > Applicant Info     Address     * Street No.:     Direction:     * Street Name:        Street Type:     Unit Type:     Unit Type:     Unit Type:     Unit Type:     * City:     * State:     * Zip:     * City:     * State:     * Zip:     * City:     * State:     * Zip:     * City:     * State:     * Zip:     * City:     * State:     * Zip:     * Stearch     Clear                                                                                                    | This is your physical address. Your<br>Mailing Address information was<br>collected when you created your<br>online account.<br>The system will validate you<br>address information after<br>selecting the "Search" button. |
| 8 | In the "Mailing Address" section,<br>select the "Select from Account"<br>button. | Mailing Address         **To edit your contact information, use the My Accare done editing your contact(s) information.         Select from Account         b         Continue Application >                                                                                                    | This pulls your Mailing Address<br>Information from your online<br>profile.                                                                                                    |

| 9  | Validate the Mailing Address<br>information is correct.                                          | Mailing Address         ***To adily our contact information, use the My Account link at the top of this page to access your contacts. You will have to restart the application process once you at the More and the My Account link at the top of this page to access your contacts. You will have to restart the application process once you at the My Account link at the top of this page to access your contacts. You will have to restart the application process once you at the My Account link at the top of this page to access your contacts. You will have to restart the application process once you at the My Account link at the top of this page to access your contacts. You will have to restart the application process once you at the My Account link at the top of this page to access your contacts. You will have to restart the application process once you at the My Account link at the top of this page to access your contacts. You will have to restart the application process once you at the My Account link at the top of this page to access your contacts. You will have to restart the application process once you at the My Account link at the top of this page to access your contacts. You will have to restart the application process once you at the My Account link at the top of this page to access your contacts. You will have to restart the application process once you at the My Account link at the My Account link at the My Accoun | NOTE – the Edit and Remove links<br>have disabled to support our<br>workflow.<br>If it is not correct, refer the<br>instructions on the screen, which<br>involves accessing your Account to<br>make changes. |
|----|--------------------------------------------------------------------------------------------------|----------------------------------------------------------------------------------------------------|----------------------------------------------------------------------------------------------------|
| 10 | Select "Continue Application"                                                                    |                                                                                                    |                                                                                                    |
| 11 | In the "For Hire Driver Details"<br>section, complete the information.                           | For Hire Driver Details         LICENSE INFO         The cost for a for Hire Driver License is 555.         * Driver's License Number:         * UBI Number:         * UBI Number:         * DOB:         Taxi:         Upber:         GI GO Technologies LLC:         HopSkipDrive Inc:         Payment Option: *                                                                                                    |                                                                                                    |
| 12 | If you have questions about the UBI<br>Number, select the "?" button to<br>open the Help window. | For Hire Driver Details         LICENSE INFO         The cost for a For Hire Driver License Is \$55.         * URI Number:         * UBI Number:       Image: Transfer To The Cost of the Driver License Is \$55.         * DOB:       MapOR account at MapOR account at MapOR account at MapOR account at MapOR account at MapOR account at MapOR account at MapOR account at MapOR account at Department at \$59-625-6070.         Tax:       Department at \$59-625-6070.         Uber:       ImagOR account at the Taxe B License Department at \$59-625-6070.         Uber:       ImagOR account at the Taxe B License Department at \$59-625-6070.         Payment Option: *      Select                                                                                                    |                                                                                                    |

| 13 | If you are applying to drive for a<br>"Taxi Company" and do not see the<br>company available in the dropdown,<br>please contact the Taxes and<br>Licenses team at 509.625.6070                                                                                                    |                                                                                                    |                                                                                                    |
|----|----------------------------------------------------------------------------------------------------|----------------------------------------------------------------------------------------------------|----------------------------------------------------------------------------------------------------|
| 14 | Selecting Payment Method:<br>If you select the "Check" Payment<br>Method, you will receive instructions<br>for submitting your payment via<br>email.<br>You will be able to complete and<br>submit your application, but until<br>your check is received, the<br>processing of your application<br>cannot be finished. | Taxi Co.: •       COUGAR TAXI LLC •         Taxi:       •         Lyft:       •         Uber:       •         GI GO Technologies LLC:       •         HopSkipDrive Inc:       •         Payment Option: •       •         •       •         Vehicle Information       Check:         Debt/Credit Card       •         VEHICLE INFORMATION       •                                                                                                    |                                                                                                    |
| 15 | From the "Vehicle Information"<br>section, select the "Add a Vehicle"<br>button                                                                                                    | Vehicle Information         VEHICLE INFORMATION         Showing 0-0 of 0         Year       Make         Year       Make         No records found.         Image: Continue Application >                                                                                                    |                                                                                                    |
| 16 | Complete the information and select<br>"Submit"                                                                                                    | Vehicle Information         Vehicle Information         Vehicle Informatin         Informatin | Complete the "Taxi Cab Number"<br>field if you will be driving for a Taxi<br>Company.<br>This is required whether you or<br>the company own the vehicle.<br>You must add all vehicles you<br>intend to operate. |

| 17 | Validate the Mailing Address<br>information is correct. If it is not<br>correct, refer the instructions in the                                 |                                                                                                    |                                                                                                    |
|----|----------------------------------------------------------------------------------------------------|----------------------------------------------------------------------------------------------------|----------------------------------------------------------------------------------------------------|
| 10 | screenshot to the right.                                                                                                    |                                                                                                    |                                                                                                    |
| 18 | Select "Continue Application"                                                                                                    |                                                                                                    |                                                                                                    |
| 20 | Once you attach your document, you<br>must select the "Type" of document<br>you uploaded                                                       | Type:    Select     Colonghoto of Driver     Driver's License                                                                   |                                                                                                    |
| 21 | Using the "Also Attach To"<br>dropdown, you can associate each<br>document to your profile.                                                    | * Type:<br>Color Photo of Driver<br>File:<br>donald1.jpg<br>100%<br>Also Attach To<br>Select<br>Associated Contact<br>Kris Behr | Completing this step will make the<br>document available for future<br>license applications and/or<br>renewals.<br>If you do not attach the document<br>to your profile, the document will<br>not be available for future license<br>applications and/or renewals. |
| 22 | If you have previously "attached" a<br>document to your profile, you can<br>use the "Select from Account"<br>button to use that document here. | 1.png         100%         Also Attach To        Select         Save         Select from Account         Add         Remove All |                                                                                                    |

| 23 | Select "Save" to continue                                                                                                    | 1.png<br>100%<br>Also Attach To<br>Select                                                                                                    | ve All                                                               |                                                                                                    |
|----|----------------------------------------------------------------------------------------------------|----------------------------------------------------------------------------------------------------|----------------------------------------------------------------------|----------------------------------------------------------------------------------------------------|
| 24 | Review your attached document.<br>If changes need to be made to what<br>you uploaded, you must use the<br>"Select from Account" or "Add"<br>buttons to upload an additional<br>document. | Step 3: Documents > Required Documents         Attachment         The maximum file size allowed is 16 M8.         The maximum file size allowed is 16 M8.         Imme       Type         Summe       Type         Size       110 K8         donald1jpg       Color Photo of Driver         Select from Account       Add         Continue Application »       Add | Latest Update Action<br>05/17/2021 Actions ▼<br>05/17/2021 Actions ▼ | NOTE – Although you can see the<br>"Action" drop down options, they<br>have been disabled.<br>You are only allowed to Add<br>additional document, not change<br>or remove documents previously<br>added. |
| 25 | Review Page                                                                                                    | By checking this box, I agree to the ab<br>Continue Application »                                                                                                    | ove certification.                                                   | If you need to edit any<br>information, click on edit button in<br>the section that needs updated.<br>Must check box before continuing.                                                                  |
| 20 | Payment Page                                                                                                    |                                                                                                    |                                                                      |                                                                                                    |

| 27 | Cart     |                                                                                                    |                                  |
|----|----------|----------------------------------------------------------------------------------------------------|----------------------------------|
|    |          | Step 1: Select item to pay                                                                                                    |                                  |
|    |          | Click on the arrow in front of a row to display additional information. Items can be saved for a future checkout by clicking on the Save for later link.                                                                              |                                  |
|    |          | PAY NOW                                                                                                    |                                  |
|    |          | 808 W spokane falls BLVD, spokane WA 99201<br>1 Application(s)   \$55.00<br>For Hire Driver License Total due: \$55.00<br>21TMP-000233                                                                                                |                                  |
|    |          | Total amount to be paid: \$55.00         Note: There may be additional plan review, mitigation and permit fees which will be assessed at time of plan review approval.         Checkout »       Edit Cart »       Continue Shopping » |                                  |
| 28 | Pay Fees |                                                                                                    | Payment option was selected      |
|    |          | Amount to be charged: \$55.00                                                                                                    | under step 11.                   |
|    |          | Pay with Credit Card                                                                                                    | If you selected check as payment |
|    |          | Credit Card Information:                                                                                                    | option, check your email.        |
|    |          | * Card Type: * Card Number: * Security Code: (7)                                                                                                    |                                  |
|    |          | Select V                                                                                                    |                                  |
|    |          | * Name on Card: * Exp. Date:                                                                                                    |                                  |
|    |          |                                                                                                    |                                  |
|    |          | Credit Card Holder Information:                                                                                                    |                                  |
|    |          | Auto-fill with Kris Behr                                                                                                    |                                  |
|    |          |                                                                                                    |                                  |
|    |          | Country:<br>United States                                                                                                    |                                  |
|    |          | * Street Address:                                                                                                    |                                  |
|    |          | Street Address.                                                                                                    |                                  |
|    |          | * City: * State: * Zip:                                                                                                    |                                  |
|    |          | Select                                                                                                    |                                  |
|    |          | * Phone:                                                                                                    |                                  |
|    |          | E-mail:                                                                                                    |                                  |
|    |          |                                                                                                    |                                  |

| 30 | D Receipt Page | Step 3: Receipt/Record issuance         Receipt         Vour request(s) has been successfully submitted.         Print/View Receipt | You can print and/or review your<br>receipt from this screen. You will<br>get an email with a temporary<br>license once your application has<br>been approved by Taxes &<br>Licenses Dept. |
|----|----------------|----------------------------------------------------------------------------------------------------|----------------------------------------------------------------------------------------------------|
|    |                | 808 W spokane falls BLVD, spokane WA 99201                                                                                          |                                                                                                    |
|    |                | T21000641DRV View Receipt                                                                                                    |                                                                                                    |
|    |                | Print/View Receipt                                                                                                    |                                                                                                    |